# BRIDGE BILL FRESHMAN

DUAL ENROLLMENT

SELECTTHREE CAREERS

Using Google Chrome -- Login to Your Infinite Campus Account at Campus.Paulding.k12.ga.us

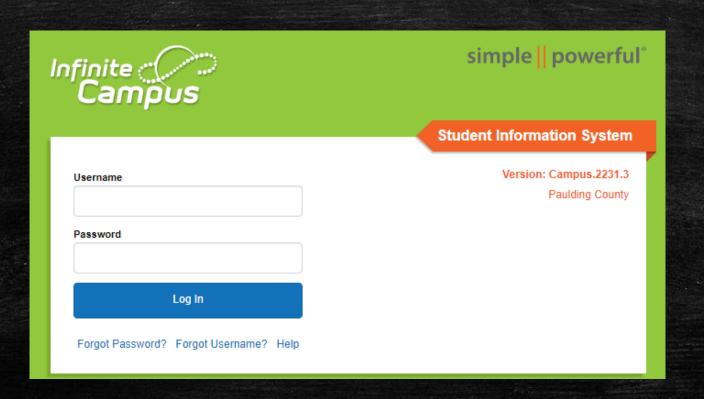

On your Infinite Campus Portal Page Click on MORE (Left-Hand Side)

#### Today

Calendar

Assignments

Grades

Grade Book Updates

Attendance

Schedule

Academic Plan

Fees

Documents

Message Center

More

Click on the blue SLDS Portal Tab (Right side of the page)

Quick Links

Paulding County

North Paulding High School

SLDS Portal

#### Click on My Career Plan Box

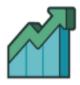

Performance

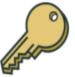

Resources

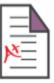

**Testing** 

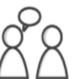

My Career Plan

# STEP 5 & 6

#### Click on the Go To You Science Tab

#### **My Career Plan**

Instructions: Click the "Go To YouScience" link below and use the Youscience Summit to select the Next Steps that you will pursue after high

Go To YouScience

#### Click on the OK Button for the Pop Up Blocker

Please disable the popup blocker before going to YouScience.

Don't show this message for a month.

Ok

Select the box "I agree with the terms and service" and select "I agree"

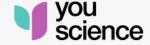

Our Terms of Service have been updated, effective as of 04/30/2023. The updated Terms and Conditions reflect changes to our policies and practices in response to evolving business needs and legal requirements.

☐ I agree with the <u>Terms of Service</u>

I Agree

About YouScience • Privacy Policy • Terms of Service

Copyright 2023 by YouScience. All Rights Reserved.

Choose the box "Aptitude & Career Discovery" from the next page.

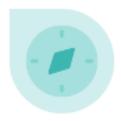

#### Aptitude & Career Discovery

View aptitudes

Describe yourself

Discover careers

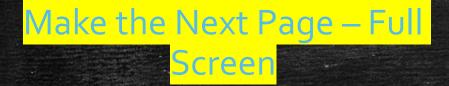

Go To the Top Right Corner

Click on the Blue Circle

Then Click on Grade-Level

Activities

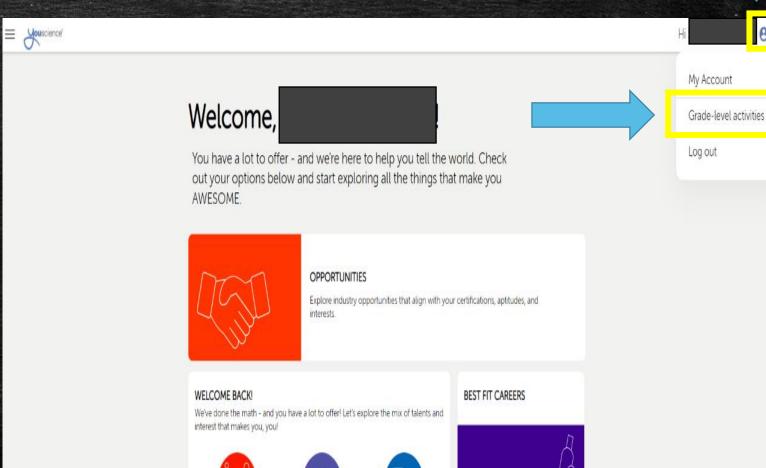

# Highlight Dual Enrollment Tab Click on Learn More

#### Review the Dual Enrollment Page for Information

#### Grade-level activities

You have a lot to offer - and we're here to help you tell the world. Complete your brain games to discover all the things that make you AWESOME

Dual Enrollment () Explore Careers ()

#### **Dual Enrollment**

Earn College Credit While Still in High School Georgia's Dual Enrollment Program allows qualified high school students to maximize their education and career training by taking courses that earn college and high school credit at the same time.

Learn More →

For more information about Georgia's Dual Enrollment program, please click on the link below.

Dual Enrollment | Georgia Student Finance Commission (gafutures.org)

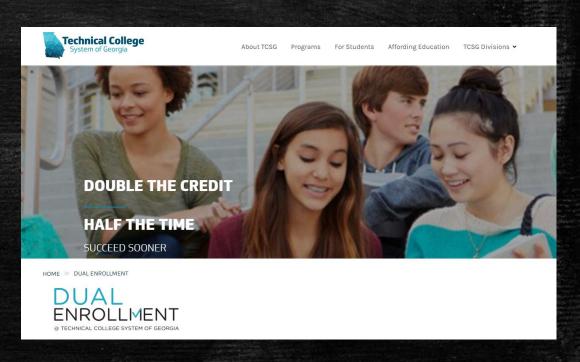

When you have finished reviewing the dual enrollment information -

Close out the dual enrollment informational tab

This will take you back to the My Career Plan

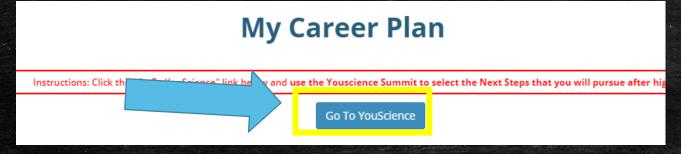

Click on the Go To YouScience Tab and then OK

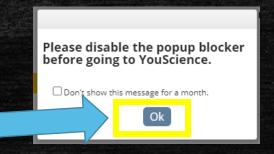

Choose the box "Aptitude & Career Discovery" from the next page.

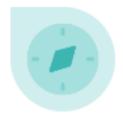

#### Aptitude & Career Discovery

View aptitudes

Describe yourself

Discover careers

This brings you back to the beginning

Make the Page – Full Screen

Go To the Top Right Corner

Click on the Blue Circle

Then Click on Grade-Level Activities

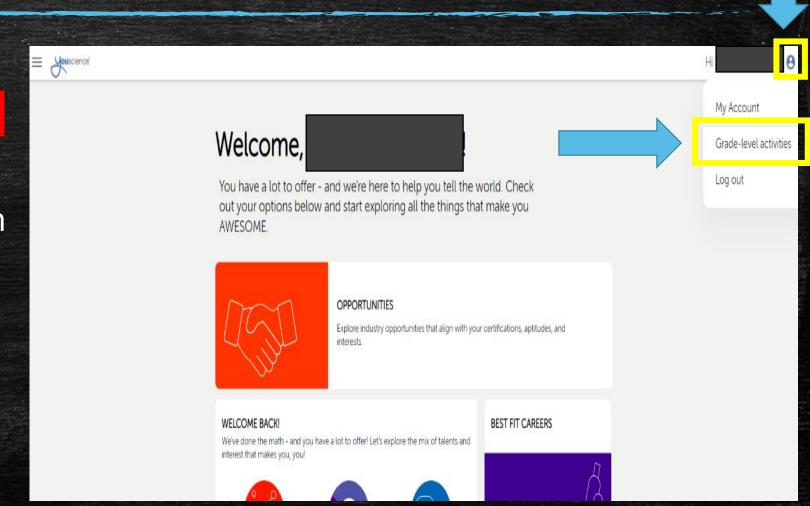

You should see the Dual Enrollment Tab has a green checkmark

Highlight the Explore Careers Tab

Read Instructions – Then Click the Green Explore Tab

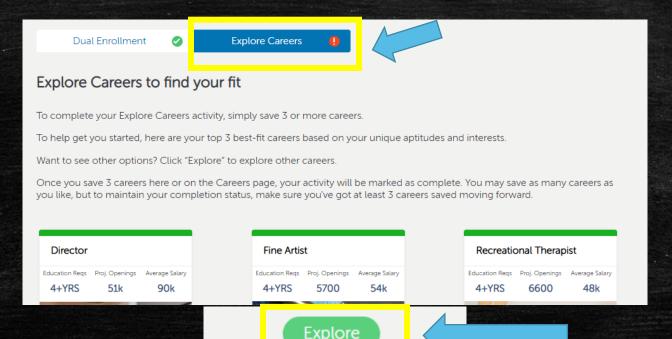

Explore All Careers or Filter by Years Spent in College or Your Fit Type

Click on the Star Button if you are interested in that Career

You will need to choose and save 3 different careers

You Have Completed this Activity when the Saved Careers Tab shows 3 more Saved Careers (Some of you may have saved careers from 8<sup>th</sup> grade)

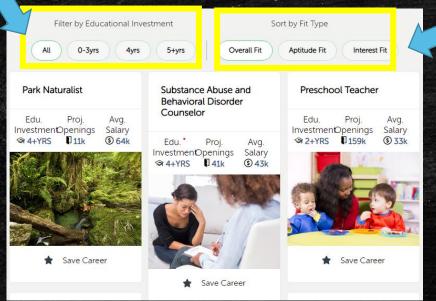

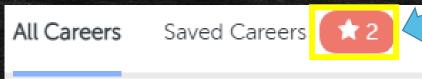

\*This is an example of saved careers from Middle School – \*You must save 3 more to complete the activity – making it a total of 5 careers for this student \*Some of you may have 3 saved careers from Middle School – making it a total of 6 saved careers to complete the activity.

#### Go Back to You Science Home

You will have completed the Freshman Bridge Bill State Requirements when the following Grade-Level Activities have a Green Checkmark

**Dual Enrollment** 

**Explore Careers** 

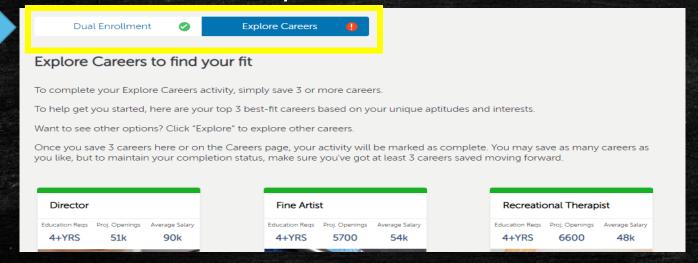